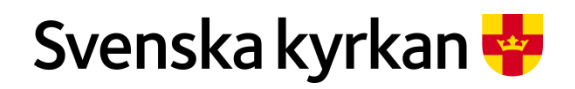

# **Lathund:** *Microsoft Teams under kyrkomötet 2020*

## **Teams under kyrkomötet 2020**

Det går att ansluta till möten i Teams via webbläsare, men vi rekommenderar att du installerar Teams på din dator eller surfplatta. Installerad applikation ger bättre prestanda och möjliggör fler funktioner än webbversionen.Teams går att installera på diverse plattformar och operativsystem, t.ex. Microsoft Windows, Apple OS, Ipad osv. Nedan beskriver vi installationsförfarandet för de vanligaste systemen.

#### **Installera Teams på dator (Windows och Apple)**

- 1. Gå in på<https://www.microsoft.com/sv-se/microsoft-365/microsoft-teams/download-app>
- 2. Tryck på **Ladda ned för skrivbord**
- 3. Tryck på **Ladda ned Teams**
- 4. Du ser att filen börjar hämtas längst ner i webbläsarfönstret. Du hittar även filen i mappen "Hämtade filer". Om du använder Safari hamnar installationsfilen direkt i Hämta filer.
- 5. När filen är nedladdad, öppna filen.
- 6. Följ instruktionerna

#### **Installera Teams på en Ipad**

- 1. Gå in på<https://www.microsoft.com/sv-se/microsoft-365/microsoft-teams/download-app>
- 2. Tryck på **Ladda ned för mobil**
- 3. Tryck på **Ladda ned Teams**
- 4. Du slussas nu till den butik där man hämtar hem program, t.ex. Appstore.
- 5. Tryck på **Hämta**

Observera att du kan behöva dina inloggningsuppgifter, t.ex. Apple-ID, för att kunna ladda ner och installera program på din surfplatta.

## **Ansluta till kyrkomötets videomöte**

- 1. Öppna möteskallelsen (om mejlet inte finns kvar i inkorgen kan du öppna möteskallelsen i kalendern)
- 2. Tryck på Join Microsoft Teams Meeting

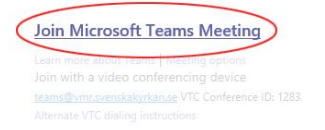

3. Om du blir tillfrågad om att öppna din Teams-app svara du ja på denna fråga (förutsatt att du har Teams installerat på dator/Ipad)

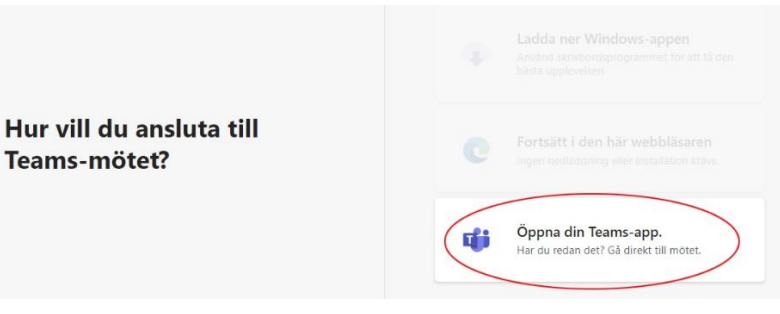

4. Ange ditt för- och efternamn (detta är viktigt för att mötesadministratören behöver veta vem det är som ansluter till mötet)

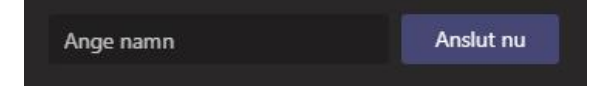

5. Innan du kliver in i ett Teams möte kan du ställa in hur du vill visas för de andra deltagarna. Välj om du vill ansluta med video och om mikrofonen ska vara på eller av. När du känner dig redo är det bara att trycka på Anslut nu.

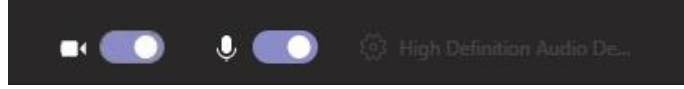

6. Du hamnar nu i "väntrummet" och efter en stund kommer mötesadministratören att släppa in dig

## **Mötesfunktioner under ett möte**

• När du anslutit till ett möte hittar du mötesfunktioner i nedre delen av skärmbilden när du rör muspekaren.

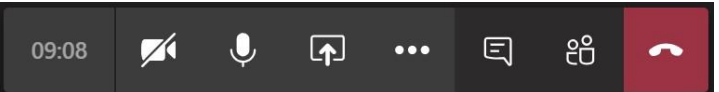

- Längst till vänster ser du hur länge ni befunnit er i mötet och längst till höger kan du klicka på för att lämna mötet.
- Sätt på eller stäng av **kameran** på din dator genom att klicka på .
- Sätt på eller stäng av **mikrofonen** genom att klicka på (kom ihåg att alltid ha mikrofonen avstängd under mötet och att sätt på den först när du får ordet).
- Aktivera **fler mötesfunktioner** genom att gå via menyn under ...
- Aktivera möteschatten och skicka meddelande, filer och dokument till varandra under mötet genom att klicka på  $\Box$ .
- Dölj eller visa **deltagarlistan** genom att klicka på .
- Klicka på  $\stackrel{\bullet}{\bullet}$  för att be om ordet. (Använd inte den funktion under sammanträden i plenum. Begäran om ordet ska då lämnas i mötesverktyget)

## **Tips!**

Om du arbetar med två program samtidigt (t.ex. Teams och mötesverktyget) kan det vara smidigt att fästa dessa bredvid varandra på skärmen.

#### **Windows**

Öppna ett av de program du önskar fästa på skärmen. Håll nere Windows-knappen + högerpil eller vänsterpil på ditt tangentbord. Klicka sedan på ett fönster på den andra delen av skärmen för att använda båda fönstren sida vid sida.

#### **Mac OS**

Klicka och håll ned knappen för helskärmsläge (grön cirkel) längst upp till vänster i ett programfönster. Sedan kan du dra det till den högra eller vänstra sidan av skärmen och släppa knappen. Klicka sedan på ett fönster på den andra delen av skärmen för att använda båda fönstren sida vid sida.

### **Support under mötet**

Om du upplever problem med att ansluta till möten i plenum eller utskott är det viktigt att du tar kontakt med supporten så att vi kan hjälpa dig komma in i mötet så snabbt som möjligt.

Om du kan ansluta till mötet men upplever problem med ljud eller bild kan du meddela detta i möteschatten. Om du inte kan ansluta till mötet alls ringer du mötesadministratören (kontaktuppgifter till denna person förmedlas separat) som informerar den tekniska supporten som sedan tar kontakt med dig. Om du inte kan ansluta till mötet kan du även ta kontakt med den tekniska supporten direkt genom att ringa till 018-16 97 87.